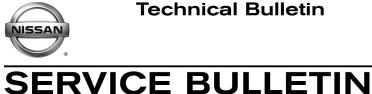

Classification:

EC18-002

Reference:

Date: January 26, 2018

# 2016-2017 TITAN XD WITH CUMMINS 5.0L; **IDLE FLUCTUATION DURING LOW TEMPERATURE WARM-UP**

NTB18-005

APPLIED VEHICLES: 2016-2017 Titan XD (A61) APPLIED ENGINE: Cummins 5.0L V8 Diesel

# **IF YOU CONFIRM**

An applied vehicle's idle fluctuates after starting when:

The coolant temperature is between 68°F (20°C) and 104°F (40°C) •

and

The vehicle is not moving (0 MPH).

**NOTE:** This incident may continue until the coolant temperature reaches 104°F (40°C).

# ACTION

- 1. Save Computer Data with CONSULT-III plus (C-III plus).
- 2. At step 6 of the reprogramming procedure, confirm this bulletin applies to the vehicle you are working on.
- 3. If this bulletin applies, continue with reprogramming procedure.
- 4. Write Saved Data with CONSULT-III plus.

**IMPORTANT:** The purpose of ACTION above is to give you a quick idea of the work you will be performing. You MUST closely follow the entire SERVICE PROCEDURE as it contains information that is essential to successfully completing this repair.

Nissan Bulletins are intended for use by qualified technicians, not 'do-it-yourselfers'. Qualified technicians are properly trained individuals who have the equipment, tools, safety instruction, and know-how to do a job properly and safely. NOTE: If you believe that a described condition may apply to a particular vehicle, DO NOT assume that it does. See your Nissan dealer to determine if this applies to your vehicle.

# SERVICE PROCEDURE

### **Save Computer Data**

- 1. Connect the CONSULT PC to the vehicle.
- 2. Open / start C-III plus.
- 3. Turn the ignition ON, with engine OFF (engine not running).
- 4. Wait for the plus VI to be recognized.
  - The Serial No. will display when the plus VI is recognized.
- 5. Select Diagnosis (One System).

|                       | Connection Status   |                                              | Diagnosis Menu                | Step |
|-----------------------|---------------------|----------------------------------------------|-------------------------------|------|
| Step 4:               | Serial No.          | Status                                       | Diagnosis (One System)        | 5    |
| plus VI is recognized | VI 2300727          | ► I)))<br>Normal Mode/Wireless<br>connection | Diagnosis (All Systems)       |      |
|                       | MI -                | No connection                                | Re/programming, Configuration |      |
|                       | Select VI/M         | 1                                            | Immobilizer                   |      |
|                       | Application Setting | Language Setting                             | Maintenance                   |      |
|                       |                     |                                              |                               |      |

Figure A

- 6. Navigate C-III plus to **ENGINE > Work Support** (see Figure B).
- 7. Select SAVE COMPUTER DATA.
- 8. Select Start.

| Ver.CSP31.10                               | States                    |
|--------------------------------------------|---------------------------|
| Back Home Print Screen Capture Mode        | tent Recorded Data        |
| Diagnosis (One<br>System) System Selection | ENGINE                    |
| Self Diagnostic Data Monitor               | support Active Test       |
| Test Item                                  |                           |
| Reset fuel consumption short term log      | Step Engine serial number |
| AFT maintenance                            | 6                         |
| Reset fuel and timing learn tables         | -                         |
| VIN REGISTRATION                           |                           |
| ENTER INJECTOR CODES                       |                           |
| SAVE COMPUTER DATA                         | Step<br>7 Step            |
| WRITE SAVED DATA                           |                           |
| RTCV actuator calibrate                    | 1                         |
|                                            |                           |
|                                            | 1/1 Start                 |
|                                            |                           |

Figure B

# NOTE:

• After selecting **Start**, a screen message may appear that says:

Latest diagnostic tool update must be used before saving the data, otherwise there is a risk that the data entry will not work.

• If the above message appears, select **Continue**.

- 9. Make sure the ignition is ON and the engine is OFF (engine not running).
- 10. Select Confirm.

| ver.CSP31.10                                                           |                                          |                                | States      |       |
|------------------------------------------------------------------------|------------------------------------------|--------------------------------|-------------|-------|
| Back Rome Print Screen                                                 | Screen<br>Capture Mode Recorded<br>Data  | Peip ERT 12.3V VI              | × = _ X     |       |
| Diagnosis (One System)                                                 | n Selection ENGINE                       |                                |             |       |
| ork support : SAVE COMPUTER DA                                         | <b>TA</b>                                |                                |             | 3     |
| gnition on, engine stopped.                                            | when replacing or reprogramming th       | he computer                    | 1           | Step  |
| is used to save some data (includ<br>omputer.Confirm to run the backup | ling the injector calibrations) so as to | load it automatically into the | new Confirm |       |
|                                                                        |                                          |                                |             | 빙 느 ㅡ |
| urrent status                                                          |                                          |                                |             |       |
|                                                                        |                                          |                                |             |       |
|                                                                        |                                          |                                |             |       |
|                                                                        |                                          |                                |             |       |
|                                                                        |                                          |                                |             |       |
|                                                                        |                                          |                                |             |       |
|                                                                        |                                          |                                |             |       |
|                                                                        |                                          |                                |             | i i   |
|                                                                        |                                          |                                | End         |       |
|                                                                        |                                          |                                |             |       |

Figure C

11. Select End.

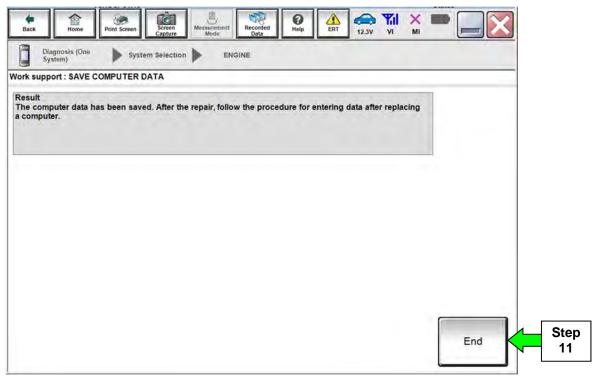

Figure D

#### NOTE:

- Most instructions for reprogramming with CONSULT-III plus (C-III plus) are displayed on the CONSULT PC screen.
- If you are not familiar with the reprogramming procedure, *click here*. This will link you to the "CONSULT- III plus (C-III plus) Reprogramming" general procedure.
- For the Titan XD Diesel, the GR8 set to ECM power supply mode can be attached to either 12 volt battery.

#### **CAUTION:**

- Connect the GR8 to one of the 12V batteries and set to ECM power supply mode. If the vehicle battery voltage drops below <u>12.0V or above 15.5V</u> during reprogramming, <u>the ECM may be damaged</u>.
- Be sure to turn OFF all vehicle electrical loads. If a vehicle electrical load remains ON, <u>the ECM may be damaged</u>.
- Be sure to connect the AC Adapter. If the CONSULT PC battery voltage drops during reprogramming, the process will be interrupted and the ECM may be damaged.
- Turn off all external Bluetooth<sup>®</sup> devices (e.g., cell phones, printers, etc.) within
  range of the CONSULT PC and the plus VI. If Bluetooth<sup>®</sup> signal waves are
  within range of the CONSULT PC or plus VI during reprogramming,
  reprogramming may be interrupted and <u>the ECM may be damaged</u>.

- 1. Return to the C-III- plus Home screen (see Figure 1).
- 2 Confirm the ignition is ON and the engine is OFF.
- 3. Confirm the plus VI is recognized.
  - The Serial No. will display when the plus VI is recognized.
- 4. Select Re/programming, Configuration.

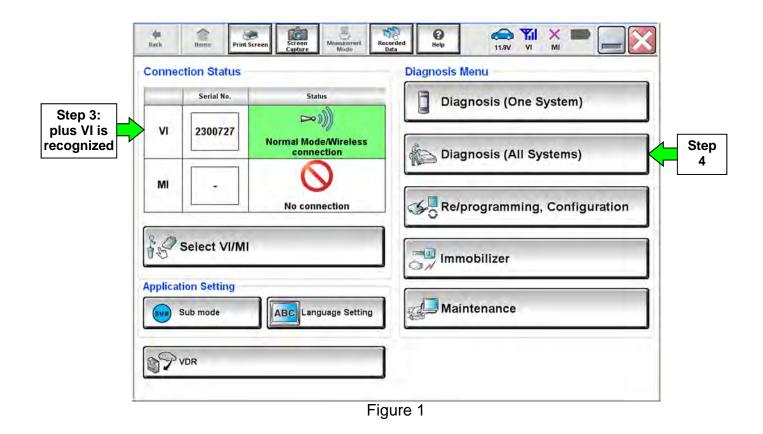

5. Follow the on-screen instructions and navigate C-III plus to the screen shown in Figure 2 on the next page.

- 6. When you get to the screen shown in Figure 2, confirm this bulletin applies as follows.
  - A. Find the ECM **Part Number** and write it on the repair order.

**NOTE:** This is the <u>current</u> ECM Part Number (P/N).

| Back Home Print Screen Capture                                                                                                    | Mode Recorded Help                      | 11.8V VI MI           | 7/7     |  |  |  |
|----------------------------------------------------------------------------------------------------|-----------------------------------------|-----------------------|---------|--|--|--|
| ave ECU Data                                                                                                    |                                         | -                     | - 1 300 |  |  |  |
| Touch "Save" to save operation log and the<br>Operation log helps to restart next operation to<br>after operation has completely finished. |                                         | eration log is erased |         |  |  |  |
| Operation                                                                                                    | REPROGRAMMIN                            |                       |         |  |  |  |
| System Step 6A:<br>Current ECM                                                                                                    | ENCINE                                  | ENCINE                |         |  |  |  |
| Part Number                                                                                                    | 23710-XXXX                              | x                     |         |  |  |  |
| Vehicle                                                                                                    | хххжжжжжж                               | xxxx                  |         |  |  |  |
| VIN                                                                                                    | XXXXXXXXXXXXXXXXXXXXXXXXXXXXXXXXXXXXXXX | 91#XXX                |         |  |  |  |
| Date                                                                                                    | X XXXXXXX XXXX                          | MXXXX                 | Save    |  |  |  |
|                                                                                                    |                                         |                       |         |  |  |  |

Figure 2

- B. Compare the P/N you wrote down to the numbers in the **Current ECM Part Number** column in **Table A** below.
  - If there is a match, this bulletin applies. Continue with the reprogramming procedure.
  - If there is <u>no match</u>, this bulletin <u>does not apply</u>. Close C-III plus and refer to ASIST for further diagnostic information.

| I ADIE A                           |                                   |
|------------------------------------|-----------------------------------|
| Model                              | Current ECM Part Number: 23710-   |
| 2016 Titan XD with<br>Cummins 5.0L | EZ41C, EZ41D, EZ41E               |
|                                    | EZ42A, EZ42B, EZ42C, EZ42D, EZ42E |
| Guinning 3.0E                      | EZ43A, EZ43B                      |
| 2017 Titan XD with                 | EZ44D, EZ44E                      |
| Cummins 5.0L                       | EZ45A, EZ45B, EZ45C               |

#### Table A

7. Follow the on-screen instructions to navigate C-III plus and reprogram the ECM.

#### NOTE:

- In some cases, more than one new P/N for reprogramming is available.
  - > If more than one new P/N is available, the screen in Figure 3 displays.
  - Select and use the reprogramming option that <u>does not</u> have the message "Caution! Use ONLY with NTBXX-XXX".
- If you get this screen and it is <u>blank</u> (no reprogramming listed), it means there is no reprogramming available for this vehicle. Close C-III plus and refer back to ASIST for further diagnosis.

| Back Home Print Scr       | en Streen Manuarentert Recorded Data                                                            | Image: Weight Heip         Image: Weight Heip         Image: | · 💥 🖿 🔚 🔀 |
|---------------------------|-------------------------------------------------------------------------------------------------|----------------------------------------------------------------------------------------------------|-----------|
| Configuration             | Precaution                                                                                      | t Program Data Confirm Ve<br>Condition                                                                                                    |           |
| Select Program Data       |                                                                                                 |                                                                                                    |           |
|                           | programming data listed below.<br>ng data is listed below, confirm the vel<br>ONSULT.<br>ENGINE | hicle selection, VIN and                                                                                                    |           |
| Current Part Number       | Part Number After Repro/programm                                                                | ing Other Informatio                                                                                                    | n         |
| XXXXX-XXXXX<br>XXXX-XXXXX |                                                                                                 | xxxxxxxxxxxxxxx<br>xxxxxxxxxxxxxxxx                                                                                                    |           |
|                           |                                                                                                 | 0/0                                                                                                    | Next      |

Figure 3

8. When the screen in Figure 4 displays, reprogramming is complete.

**NOTE:** If the screen in Figure 4 does not display (indicating that reprogramming did not complete), refer to ECM recovery on the next page.

- 9. Disconnect the GR8 (battery charger) from the vehicle.
- 10. Select Next.

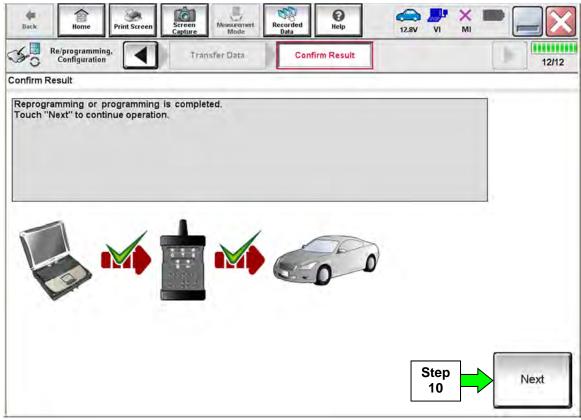

Figure 4

# NOTE:

- In the next step (page 11) you will perform DTC erase.
- This operation is required before C-III plus will provide the final reprogramming confirmation report.

# **ECM Recovery**

# Do not disconnect the plus VI or shut down C-III plus if reprogramming does not complete.

If reprogramming does <u>not</u> complete and the "!?" icon displays as shown in Figure 5:

- Check battery voltage (12.0 15.5 V).
- Ignition is ON, engine OFF.
- External Bluetooth<sup>®</sup> devices are OFF.
- All electrical loads are OFF.
- Select <u>retry</u> and follow the on screen instructions.
- <u>"Retry" may not go through on</u> <u>first attempt and can be</u> <u>selected more than once</u>.

| CONSULT-IL plus Ner                                                                           |                | Uncicles                             | Doumin-Japan. |
|-----------------------------------------------------------------------------------------------|----------------|--------------------------------------|---------------|
| Stars Hone Print Scorer                                                                       | Enter<br>Colum | Name Hoto 13.3V                      | 🐙 💥 📟 🥅 🔀     |
| senigiller                                                                                    | ) Fall         | Continu General                      | 13/13         |
| Confirm Result                                                                                |                |                                      |               |
| Reprogramming or programming is<br>operation on this ECU.<br>Touch "Remy" to retry reprogramm |                | but you can retry reprogriprogrammin | → 🔊           |
| Part number after<br>Reprogramming                                                            |                | 28482-XXXXX                          |               |
| Part number before<br>Reprog/programming                                                      |                | 28482-XXXXXX                         |               |
|                                                                                               | 1 A 1 A 1      |                                      |               |
| Vehicle                                                                                       |                | XXXXX                                |               |
|                                                                                               |                | XXXXX<br>XXXXXXXXX                   |               |
| VIN                                                                                           |                |                                      |               |
| Vehicle<br>VIN<br>System<br>Dete                                                              |                | XXXXXXXXXX                           | Retry         |
| VIN<br>System                                                                                 |                | XXXXXXXXX<br>XXX                     | Rety          |

Figure 5

# If reprogramming does <u>not</u> complete and the "X" icon displays as shown in Figure 6:

- Check battery voltage (12.0 15.5 V).
- CONSULT A/C adapter is plugged in.
- Ignition is ON, engine OFF.
- Transmission is in Park.
- All C-III plus / VI cables are securely connected.
- All C-III plus updates are installed.
- Select <u>Home</u>, and restart the reprogram procedure from the beginning.

| CONSULT-IL BUS WY                                                                                               | VIN Volide (CABHDAI                                                                                                | County Haban |
|----------------------------------------------------------------------------------------------------|----------------------------------------------------------------------------------------------------|--------------|
|                                                                                                    | And Mension Market And And And And And And And And And And                                                         |              |
| Belgragraming.                                                                                                  | Control General                                                                                                    | 9/9          |
| confirm Rosult                                                                                                  |                                                                                                    | _            |
| with procedure.<br>-Restart CONSULT with disconnecting                                                          | enty<br>ICONSULT version, IGW/Fower switch position, shift position :<br>Vionse, and start the reprogramming again | ard at:      |
| Part number after<br>Reprogramming                                                                              | 28482-XXXXX                                                                                                    |              |
| the second second second second second second second second second second second second second second second se |                                                                                                    |              |
|                                                                                                    | 28482-VXXXX                                                                                                    |              |
| Cunent part number                                                                                              | 28482-3XXXX<br>XXXXXX                                                                                              |              |
| Current part number<br>Vehicle<br>VIN                                                                           | The rest of the second                                                                                             |              |
| Cunent part number<br>Vehicle                                                                                   | хжжж                                                                                                    |              |
| Current part number<br>Verbote                                                                                  | XXXXXX<br>XXXXXXXXXXXX                                                                                             |              |
| Cumon part number<br>Velsele<br>VIN<br>System                                                                   | XXXXX<br>XXXXXXXXX<br>XXX<br>XXX                                                                                   |              |

Figure 6

- 11. Follow the on-screen instructions to Erase DTCs.
- 12. When the entire reprogramming process is complete, the screen in Figure 7 will display.
- 13. Verify the before and after part numbers are different.
- 14. Print a copy of this screen (Figure 7) and attach it to the repair order for warranty documentation.
- 15. Select Confirm.

| Back Hom                                                                       | e Print Screen                         | Screen<br>Capture           | Mesens ernert<br>Mode      | Recorded<br>Data                | 0<br>Help                              | 🧀 🔑 🗙<br>14.3V VI M                                   | : 🖿 📃 🔀 |
|--------------------------------------------------------------------------------|----------------------------------------|-----------------------------|----------------------------|---------------------------------|----------------------------------------|-------------------------------------------------------|---------|
| S Re/program                                                                   |                                        | Erase                       | All DTCs                   |                                 | nt Result /<br>ion Complete            |                                                       | 18/18   |
| Print Result / Operation                                                       | ation Complete                         |                             | _                          |                                 |                                        |                                                       |         |
| All tasks are con<br>In case CONSUL<br>temporally storag<br>Data Folder'' on c | T can NOT immed<br>ge of this page. To | diately acce<br>buch "Scree | ss to LAN o<br>en Capture" | r printer, Sci<br>, and save it | reen Capture<br>Screen capt            | function is available fo<br>ure data is in "CIII plus |         |
| Part number after<br>Reprog/program                                            |                                        | Ste                         | ep 📃                       |                                 | 23710-105                              | ix                                                    |         |
| Part number befo<br>Reprog/program                                             |                                        | 13                          | -                          |                                 | 23710-10                               | ŧx                                                    |         |
| Vehicle                                                                        |                                        |                             |                            |                                 | 2000002                                |                                                       |         |
| VIN                                                                            |                                        |                             |                            | XMX                             | AXXEXXXXXX                             | K1204K                                                |         |
| System                                                                         |                                        |                             |                            |                                 | ENGINE                                 | Step                                                  | Print   |
| Date                                                                           |                                        |                             |                            | xbdx                            | XXXXXXXXXXXXXXXXXXXXXXXXXXXXXXXXXXXXXX |                                                       |         |
|                                                                                |                                        |                             |                            |                                 |                                        | Step<br>1/1                                           | Confirm |

Figure 7

Continue to the next page.

# Write Saved Data

- 1. Return to the C-III- plus Home screen (see Figure 1A).
- 2 Confirm the ignition is ON with the engine OFF (engine not running).
- 3. Confirm the plus VI is recognized.
  - The **Serial No.** will display when the plus VI is recognized.
- 4. Select Diagnosis (One System).

|                                     | <b>H</b> Back | Home                    | Print Screen | Screen<br>Capture    | Missateriert | Recorded<br>Data | 0<br>Help  | 11.8V      |           |           | ×  |           |
|-------------------------------------|---------------|-------------------------|--------------|----------------------|--------------|------------------|------------|------------|-----------|-----------|----|-----------|
|                                     | Conne         | ction Stat              | us           |                      |              | D                | iagnosis N | lenu       |           | _         |    |           |
|                                     |               | Serial No               | ».           | Statu                | 0            |                  | Diag       | nosis (On  | e System  | 1)        |    | Step<br>4 |
| Step 3:<br>plus VI is<br>recognized | VI            | 230072                  |              | ormal Mode<br>connec | e/Wireless   | _ [              | Diag       | nosis (All | Systems   | i)        | וו |           |
|                                     | MI            |                         |              | No conn              | ection       |                  | So Re/p    | orogrammi  | ing, Conf | iguration |    |           |
|                                     | 00            | Select V                |              |                      |              |                  | nm         | obilizer   |           |           |    |           |
|                                     |               | tion Settin<br>Sub mode | 16           | ABC                  | uage Setting |                  | J Mair     | ntenance   |           |           |    |           |
|                                     | 97            | VDR                     |              |                      |              |                  |            |            |           |           |    |           |
|                                     |               |                         |              |                      |              |                  |            |            |           |           | -  |           |

Figure 1A

- 5. Navigate C-III plus to **ENGINE > Work support** (see Figure 2A).
- 6. Select WRITE SAVED DATA.
- 7. Select Start.

| Ver.USP31.10                               | States                    |
|--------------------------------------------|---------------------------|
| Back Home Print Screen Capture             |                           |
| Diagnosis (One<br>System) System Selection | ENGINE                    |
| Self Diagnostic Data Monitor               | k support                 |
| Test Item                                  |                           |
| Reset fuel consumption short term log      | Step Engine serial number |
| AFT maintenance                            | 5                         |
| Reset fuel and timing learn tables         |                           |
| VIN REGISTRATION                           |                           |
| ENTER INJECTOR CODES                       |                           |
| SAVE COMPUTER DATA                         | Step 7                    |
| WRITE SAVED DATA                           | Step /                    |
| RTCV actuator calibrate                    |                           |
|                                            | Start                     |
|                                            | 1/1                       |
|                                            | Figure 2A                 |

8. Make sure the ignition is ON and the engine is OFF (engine not running).

9. Select Confirm.

|                                     | Ver.Corol.iu                     | -                 | 17          |                  |             |           | 1         | -         |     | States  |
|-------------------------------------|----------------------------------|-------------------|-------------|------------------|-------------|-----------|-----------|-----------|-----|---------|
| Back Home                           | Print Screen                     | Screen<br>Capture | Messurement | Recorded<br>Data | 0<br>Help   | ERT       | 12.3V     | Yil<br>vi | ×   |         |
| Diagnosis (On<br>System)            | e 🕨 syst                         | em Selection      | ► EN        | GINE             |             |           |           |           |     |         |
| rk support : WRIT                   | E SAVED DAT                      | A                 |             |                  |             |           |           |           |     |         |
| nition on, engine                   | stopped.                         |                   |             |                  |             |           |           |           |     | 1       |
| his command mu<br>serves to rewrite | st only be use<br>previously say | ved data so       | that it can | automaticall     | y be reloa  | aded into |           |           |     | Confirm |
| PORTANT: The<br>der to write the s  |                                  |                   |             | es. Never int    | terrupt the | e proced  | ure.Valid | ate in    |     |         |
|                                     |                                  |                   |             |                  |             |           |           |           |     |         |
| irrent status                       |                                  |                   |             |                  |             |           |           |           |     |         |
|                                     |                                  | 1                 |             |                  |             |           |           |           | 0.0 | Step    |
|                                     |                                  |                   |             |                  |             |           |           |           | 0%  | 9       |
|                                     |                                  |                   |             |                  |             |           |           |           |     |         |
|                                     |                                  |                   |             |                  |             |           |           |           |     |         |
|                                     |                                  |                   |             |                  |             |           |           |           |     |         |
|                                     |                                  |                   |             |                  |             |           |           |           |     |         |
|                                     |                                  |                   |             |                  |             |           |           |           |     |         |
|                                     |                                  |                   |             |                  |             |           |           |           |     |         |
|                                     |                                  |                   |             |                  |             |           |           |           |     | End     |
|                                     |                                  |                   |             |                  |             |           |           |           |     |         |

Figure 3A

10. Wait for the procedure to complete.

| Back E                                                                                                    | Print Screen                                       | Screen<br>Capture           | Measurement<br>Mode        | Recorded<br>Data | <b>O</b><br>Help | ERT      | 12.3V |     | × • |         |
|----------------------------------------------------------------------------------------------------|----------------------------------------------------|-----------------------------|----------------------------|------------------|------------------|----------|-------|-----|-----|---------|
| Diagnosis (One<br>System)                                                                                         | Syste                                              | em Selection                | ) EN                       | IGINE            |                  |          |       |     |     |         |
| /ork support : WRITE                                                                                              | SAVED DAT                                          | A                           |                            |                  |                  |          |       |     |     |         |
| Ignition on, engine<br>This command mus<br>It serves to rewrite p<br>IMPORTANT: The tin<br>order to write the say | t only be use<br>previously say<br>me required for | ed data so<br>or entering t | that it can<br>he data var | automatica       | lly be rela      | aded int |       |     |     | Confirm |
| command in PROGRESS                                                                                               |                                                    |                             |                            |                  |                  |          |       | ESS |     |         |
|                                                                                                    |                                                    |                             |                            |                  |                  |          |       |     | 25% |         |
|                                                                                                    |                                                    |                             |                            |                  |                  |          |       |     |     |         |
|                                                                                                    |                                                    |                             |                            |                  |                  |          |       |     |     |         |
|                                                                                                    |                                                    |                             |                            |                  |                  |          |       |     |     |         |
|                                                                                                    |                                                    |                             |                            |                  |                  |          |       |     |     |         |
|                                                                                                    |                                                    |                             |                            |                  |                  |          |       |     | ſ   | End     |
|                                                                                                    |                                                    |                             |                            |                  |                  |          |       |     |     | End     |
|                                                                                                    |                                                    |                             |                            |                  |                  |          |       |     | _   |         |

Figure 4A

# 11. Select End.

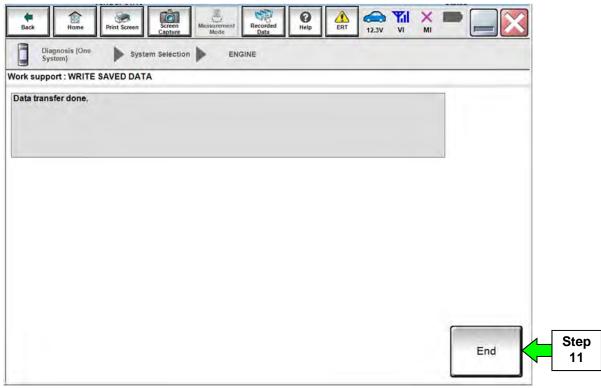

Figure 5A

12. Close C-III plus.

13. Turn the ignition OFF.

14. Disconnect the plus VI from the vehicle.

15. Test drive the vehicle and make sure it operates correctly and the MIL is OFF.

- If the MIL comes ON, go back to ASIST for further diagnostic information.
- Diagnosis and repairs beyond ECM reprogramming are not covered by this bulletin.

# **CLAIMS INFORMATION**

#### Submit a Primary Part (PP) type line claim using the following claims coding:

|                                 |     |         | -   |     |         |
|---------------------------------|-----|---------|-----|-----|---------|
| DESCRIPTION                     | PFP | OP CODE | SYM | DIA | FRT     |
| Reprogram Engine Control Module | (1) | DE97AA  | ZE  | 32  | (2) (3) |

(1) Refer to the electronic parts catalog (FAST or equivalent) and use the ECM assembly part number as the Primary Failed Part (PFP).

(2) Reference the current Nissan Warranty Flat Rate Manual and use the indicated FRT.

(3) FRT allows adequate time to access DTC codes and reprogram ECM. No other diagnostic procedures subsequently required. Do NOT claim any Diagnostic Op Codes with this claim.